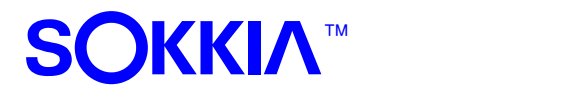

**TECHNICAL SUPPORT – WORKFLOW**

## **Changing Units Setting on the Sokkia SDL30/50 & Topcon DL‐502/503.**

- 1. From the main screen, press the MENU button.
- 2. Press the MENU button again to get to the second page of the menu (denoted by P2 on the screen.)
- 3. Arrow over to the CONFIG selection and press the ENTER  $(\lrcorner)$  key.
- 4. Again press the MENU botton to get to the second page of the config menu.
- 5. Arrow over to the UNIT selection and press the ENTER  $(\lrcorner)$  key and then select your unit type.
- 6. Highlight your intended unit setting and then press the ENTER ( $\downarrow$ ) key to save.

Note: If you already have a job started with existing data you CANNOT change the units setting. You will need to *generate/select a new JOB file that has no data and then follow the steps listed above.*

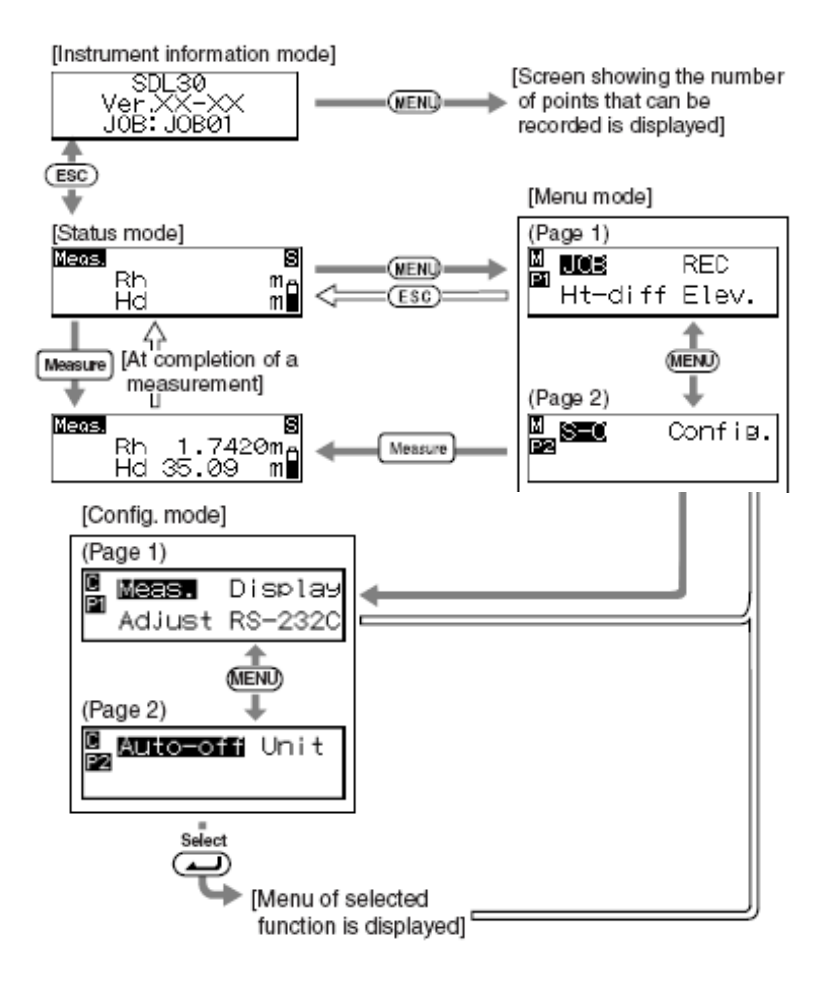